## Blocking Dates from Time Off Requests Last Modified on 06/19/2023 2:18 pm MDT

From the Gear Menu, go to**Blackout Request-Off Dates:**

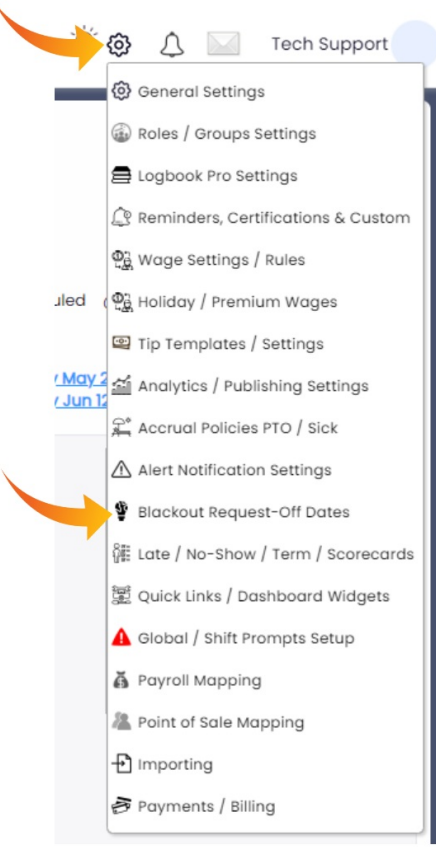

Choose the Departments that the block applies to:

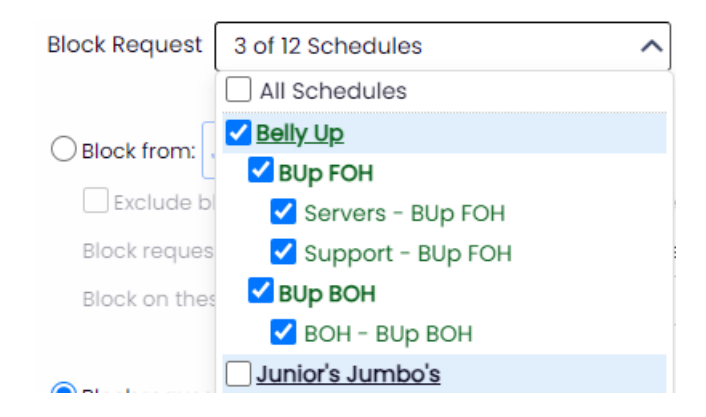

Choose dates to block, and press**Add Range**

*NOTE: The Block Action dropdownallows you toAllow Requests with Comments, (employees will be met* with a warning that the time period is blocked; they are still able to request, but the request will be tagged), *OR, not allow requests at all.*

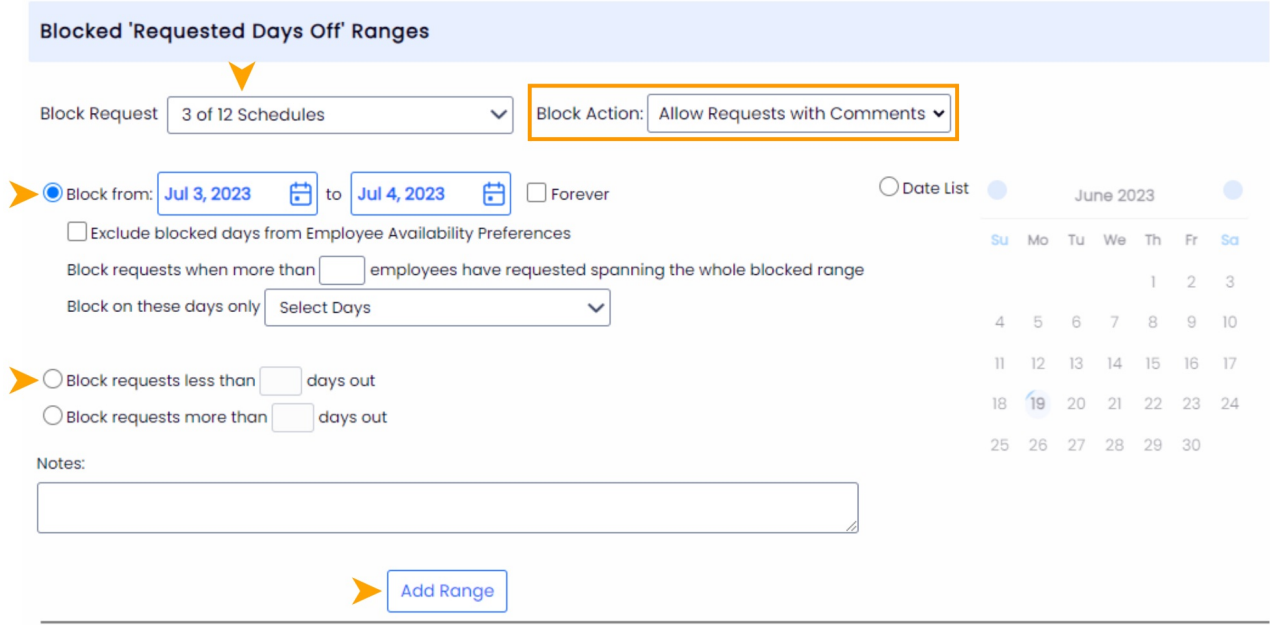

If you want requests to always be at least 14-Days out, you can choose the**Block requests less than** option, and add a range:

Block requests less than 14 days out